# **التخطيط البياني Charts**

## *Binary Egypt training Centers*

#### www.**B**inaryEgypt.com

التخطيط البياني charts من أهم الأدوات بمجموعة مايكروسوفت أوفيس Office MS بأغلب برامجة ومن أهمها لذلك سنعتمد من خلال التدريب بمراكز باينري " أن يكون التدريب علي التخطيط البياني ببرنامج الجداول الالكترونية Spreadsheets " لكونه هو الحاوي لأغلب الأدوات مباشرة .وهذا لا يمنع انه يمكنك إدارج التخطيط في اي برنامج أخر .

تكمن أهمية التخطيط البياني في انه تمثيل للبيانات في صور صور ورسومات تسهل من عملية قراءة البيانات ، وربما البيانات ، وربما قمت بدراستها سابقا بشكل نظري او مبسط . لكن عزيزي المتدرب إطمئن في برنامج Charts ستتتعرف عن قرب انك تستطيع إنشاء تخطيط بياني في خطوات بسيطة وبشكل إحترافي .

> 1/2 **المحتوي التدريب -:**  اختيار البيانات المناسبة إنشاء التخطيط البياني التعديل \_ داخل التخطيط الجاهز إختيار نوع التخطيط

باينري مصر للتدريب

Á **أولاً :** قبل البدء يجب التأشير علي البيانات التي تريد إنشاء تخطيط بياني لها . لا يتضمن التأشير المسلسل لانه لا قيمة له بالتخطيط لكن العناوين ضرورية جداً ، وبدونها لا يمكنك انشاء بشكل صحيح .

يمكنك تحميل امثلة اخري من موقع الشركة على العنوان التالي ...

**منح مراآز تدريب شرآة باينري مصر**

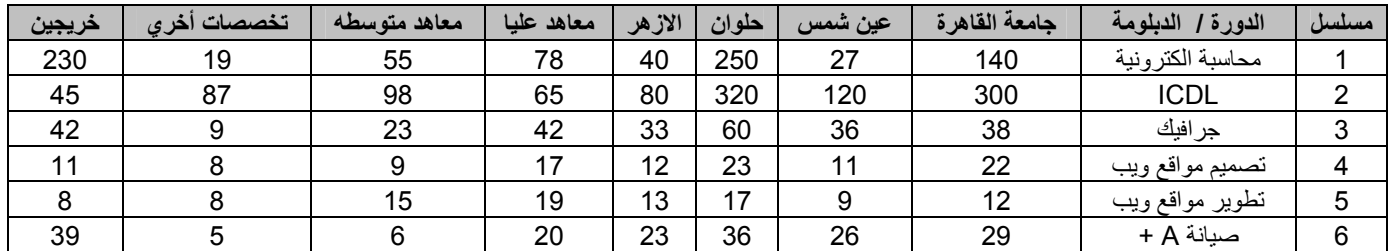

Á **ثانيًا :** يمكنك عمل تخطيط بطريقة مباشرة بحيث يختار برنامج Excel MS نموذج إفتراضي وغالبًا ما يكون علي هيئة أعمدة مزدوجة آما سيأتي لاحقاً . يمكنك عمل التخطيط البياني بعد التأشير علي البيانات ثم الضغط مفتاح 11F

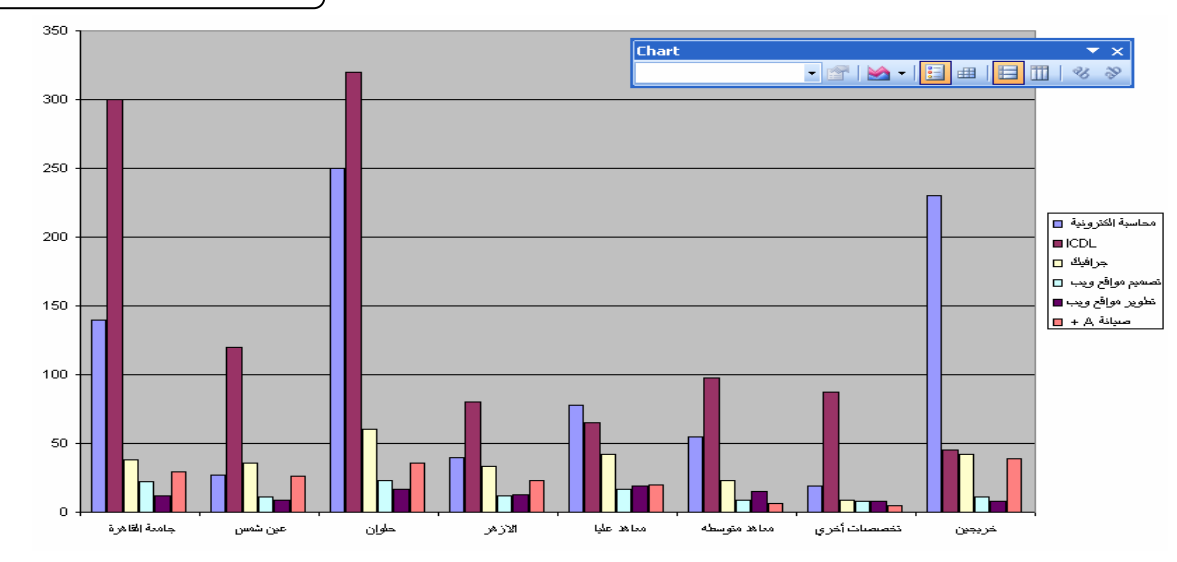

F11  $\rightarrow$  to create chart direct

**www.BinaryEgypt.com /training** 

يظهر المخطط كما بالشكل السابق ... لاحظ انه وضع إفتراضي Default اي ان البرنامج رشح لك نوع التخطيط

آما نلاحظ ان التخطيط انشأ بورقة عمل منفصلة تحت اسم 1Chart ويمكنك الرجوع الي ورقة العمل مرة أخري واجراء تعديلات علي القيم وبدورها يتم تعديل التخطيط بناءً عليه .

 يمكنك إجراء بعض التعديلات للتخطيط السابق بالتنسيق *Formatting* وذلك بالضغط *click Right* علي الجزء المراد تغيير تنسيقة من لون او خطوط أو محاور ..

<sup>Á</sup> **ثالثًا :** لعمل مخطط بطريقة مفصلة : com.**B**inaryEgypt.www

تفرق هذا الطريقة عن سابقها بأننا نقوم بالاختيار ما بين مجموعة من الاختيارات بداية من نوع المخطط الي ان نصل الي الاختيار ما بين وضع المخطط في ورقة عمل منفصل او بنفس ورقة العمل الحالية او أخري .

Insert Format Tools Da Rows - بعد التأشير علي البيانات السابقة اختر من قائمة chart > Insert Columns - ويمكنك ايضاً إختيار ايقونة التخطيط البياني من شريط الأدوات القياسية bar tools Standard Worksheet LLLL Chart...

**: D & H B A B Q ( \* A | X B B · √ |** 0 · ( \* | <mark>8</mark> Σ · 2 | 3 | | <mark>A</mark> β × 1· · 0 <mark>c</mark>

يظهر بعد ذلك الشكل الموجود أمامك .. ونلاحظ ان الخطوة الموجوده هي الأولي وهي نوع التخطيط آما نري n **types Chart** الخطوة الاولي من اربعة خطوات رئيسية ،يتم فيها الاختيار ما بين ويمكنك إجراء معاينة تشمل البيانات التي قمت بها لإختيار الشكل المناسب لك ... والذي يتناسب مع طبيعة عملك .

press and Hold to View Sample علي بالضغط

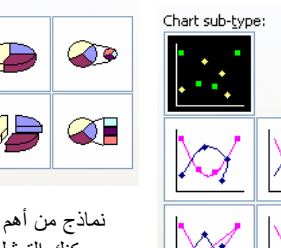

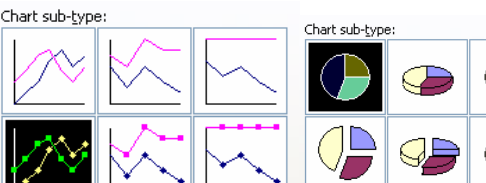

نماذج من أهم أنواع التخطيط البياني ... ويمكنك التمثيل بالبيانات حسب طبيعة العمل ..

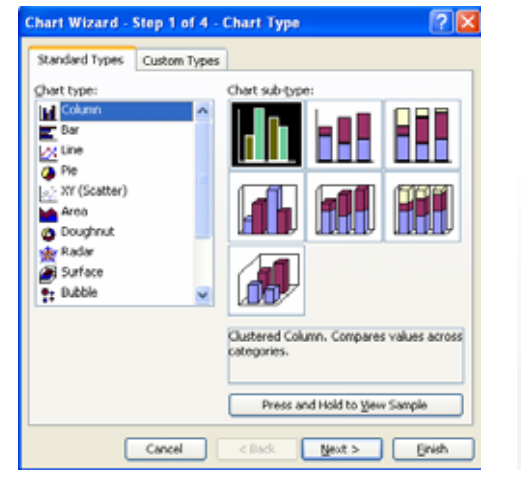

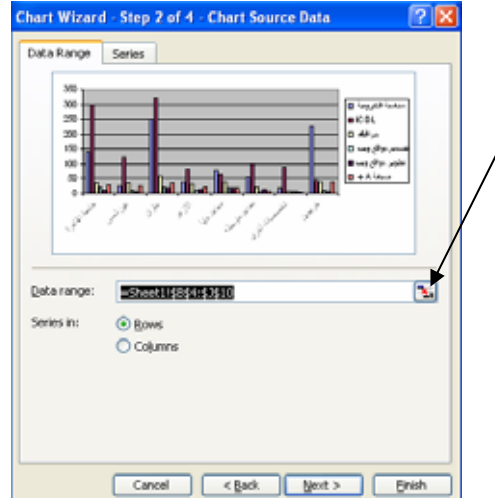

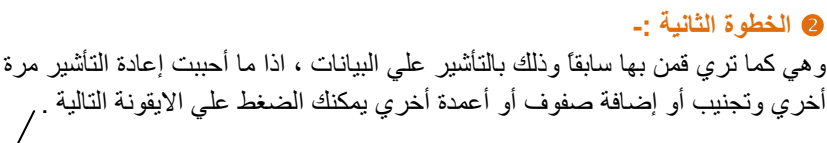

p آما تري بالشكل اسفل ، هي من أهم وادق الخطوات والتي تحدد المعالم الرئيسية للتخطيط البياني . وتنقسم الي عدة عناوين فرعية .

- .١ **Title** لتحديد العناوين الرئيسية آما تري بالشكل اسم التخطيط ( باينري مصر ٢٠١١ )
	- .٢ **Axes** المحارو ، يمكنك الغاء احد المحاور Y or X
	- .٣ **Gridlines** خطوط الارشاد يمكنك إضافة خطوط راسية أو عمودية إضافية .
- .٤ **Legend** وهي وضع مفتاح اللوحة بأي مكان تريده في اللوحة أعلي أو أسفل او اي جانب .
- .٥ **Labels Data** عناوين البيانات بحيث يمكنك إضافة القيم فوق آل عمود أو آتابة أسم العمود .
	- .٦ **Table Data** يمكنك ارفاق الجدول مع المخطط

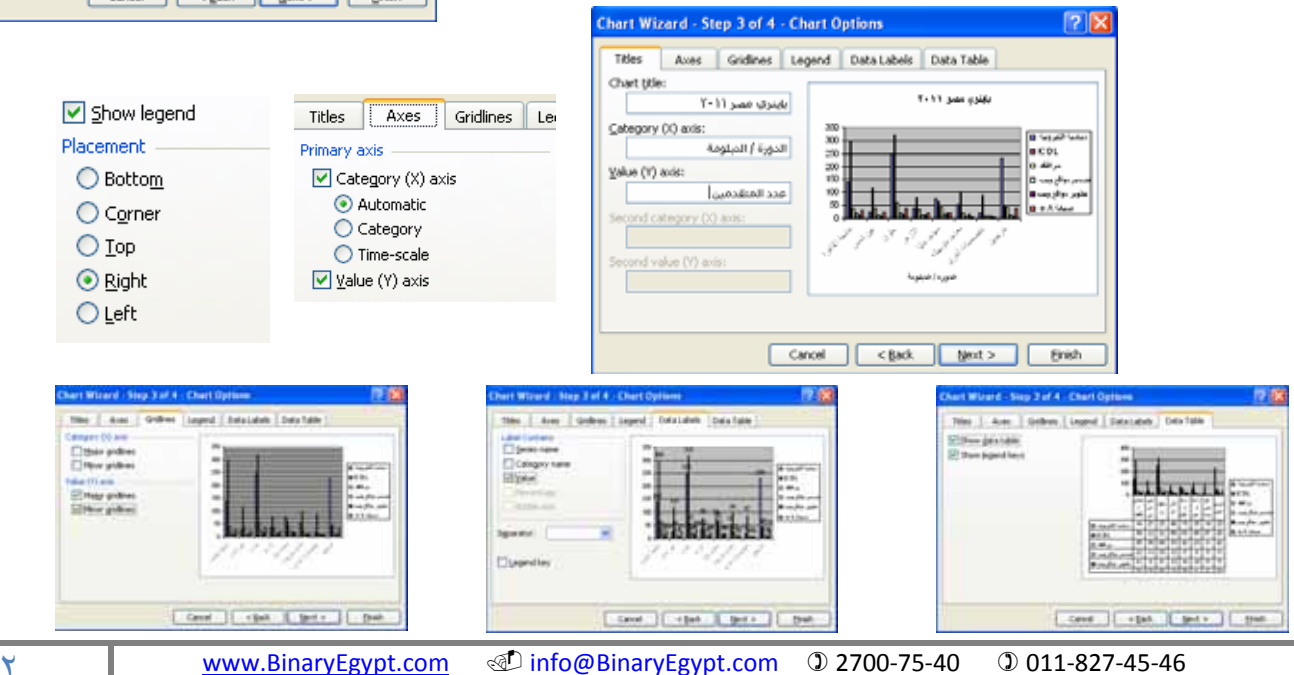

### *Binary Egypt training Centers*

#### www.**B**inaryEgypt.com

### q **الخطوة الرابعة -:**

وهي تحديد مكان المخطط كما ذكرنا سابقاً ، في نفس ورقة العمل worksheet أو في ورقة عمل جديده New Sheet ويكون تحت مسمي محدد 1 Chart .

> sheet new As بورقة عمل جديده ويمكنك وضع أسم مختلف in object As وضعها آنموذج داخل اي ورقة عمل من المتوفر داخل المصنف الحالي .. book Work

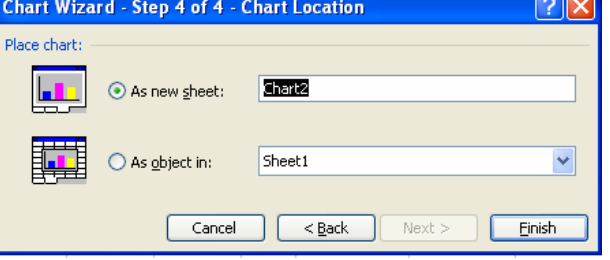

### Á **إجراء التعديلات والمهارات الأساسية -:**

- نري مما سبق اننا قمنا بإجراء اربعة خطوات رئيسية ومن خلال الضغط C.R علي التخطيط البياني بعد إنشاءه يمكنك التعديل في اي خطوة مما سبق ..
	- من ضمن أنواع التخطيط D3 وهي تمثل أعمدة بشكل ثلاثي الابعاد
	- ويمكنك إجراء التغييرات بها ايضُا بالضغط C.R علي المخطط وتغيير نوع التخطيط ثم الضغط مرة أخري لإختيار View ‐D3 .

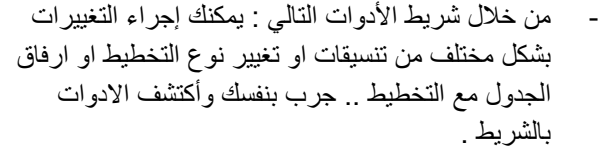

- لتغيير مقياس التخطيط ( لتحديد المسافات بين الخطوط الرئيسية Major unitوالفرعية unit Minor والحد الاقصي )
	- ويمكنك تغيير الخطوط fonts
- تغيير تنسيق الارقام Number آنسب مئوية أو تاريخ او وقت أو عمله
	- المحاذاه Alignment درجة امالة الارقام وتوسيطها

## **-: Printing الطباعة** Á

الطباعة كمثيلها في البرامج الأخري .

- $File < print$ 
	- $Ctrl + P$

لاحظ ان الاختيار Sheets Active هو النشط ويعني ورقة التخطيط البياني الحالي .

## Á **مصطلحات -:**

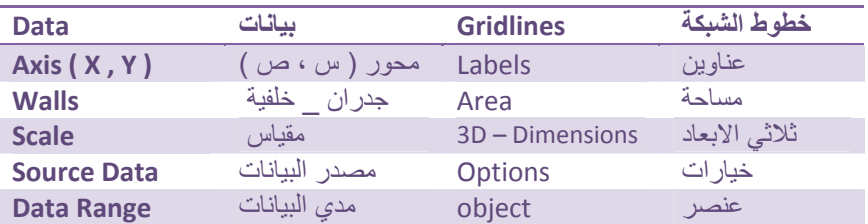

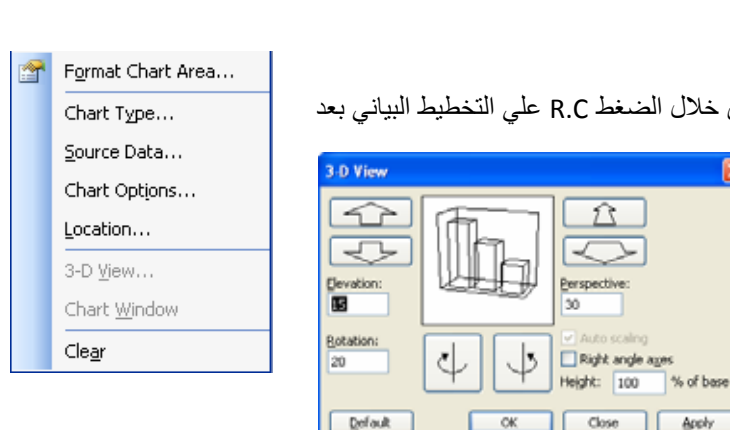

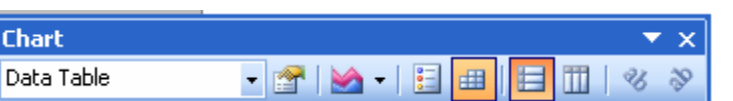

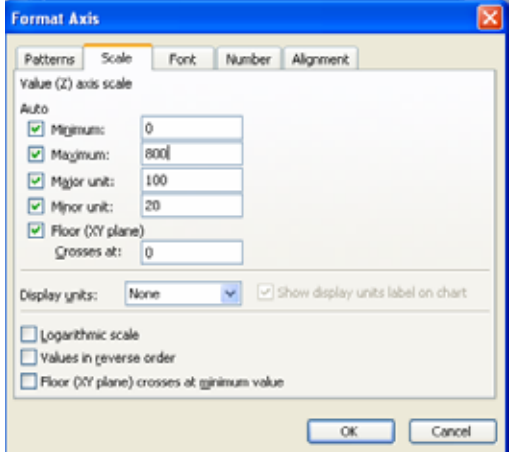

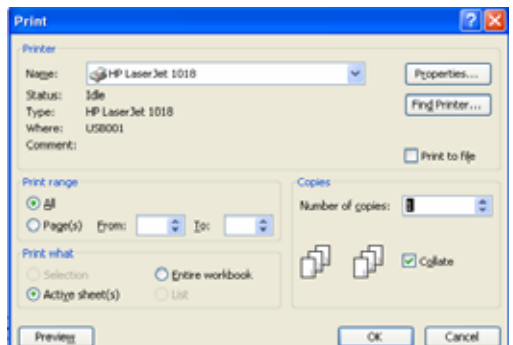